# SAMHSA PD Account Creation

A simple step by step guide

- **1. Go to eRA COMMONS: public.era.nih.gov/commons.**
- **2. Enter Username and Password. Click Login.**

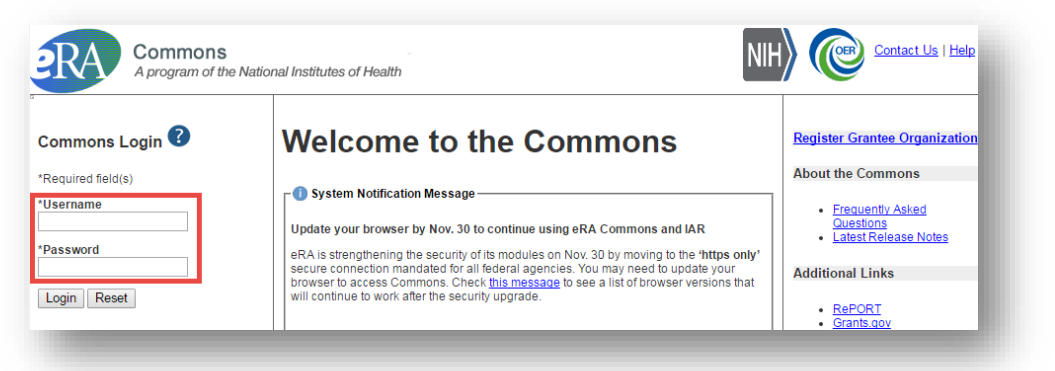

- **3. Choose Admin -> Accounts -> Account Management link.** 
	- **a. Note: This will open the Account Management System (AMS) in a separate window or tab.**

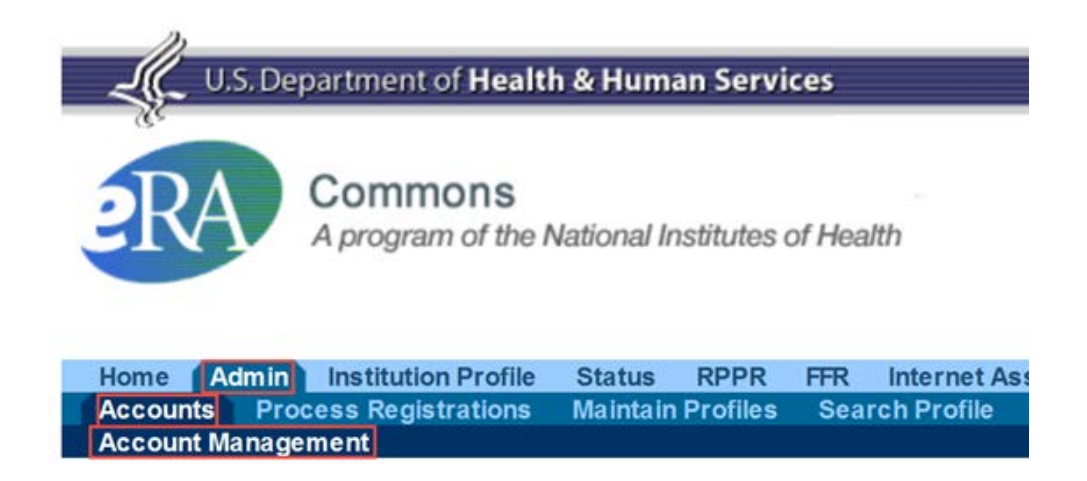

#### **4. Search for the PD**

- **a. First, ensure the User Type is set to Commons.**
- **b. Enter search criteria such as first and last name.**
	- **i. You may use % wild cards if you are uncertain of a field. For Example, Chris% will return results for both "Chris" and "Christopher".**
- **c. When you have entered your criteria, click Search.**

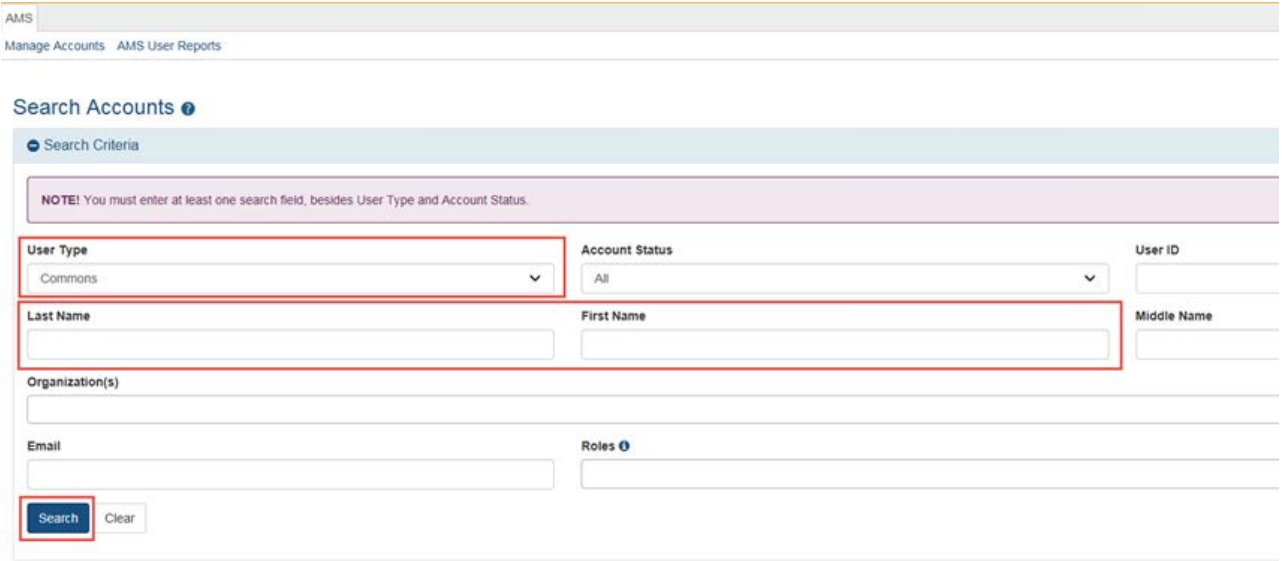

- **5. Review the search results to determine if any of the results are applicable to the PD account you are creating.**
	- **a. You can click the hyperlinked Name of each account or profile to view a list of applications and review committees associated with name in order to narrow down the results.**
	- **b. For records that have accounts, not just a profile, you may also click the Manage button to access additional information.**

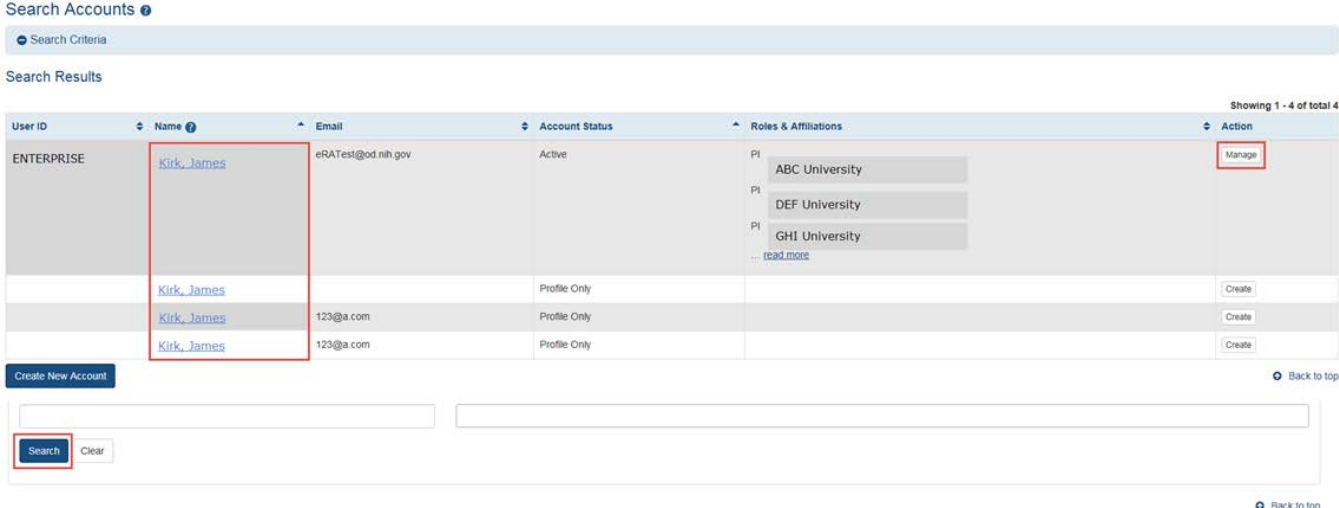

- **6. If you select Manage for an active account, you will be able to review additional information as shown below:**
	- **a. You can also confirm with the PD if the information listed is correct in order to more accurately identify the right PD account.**

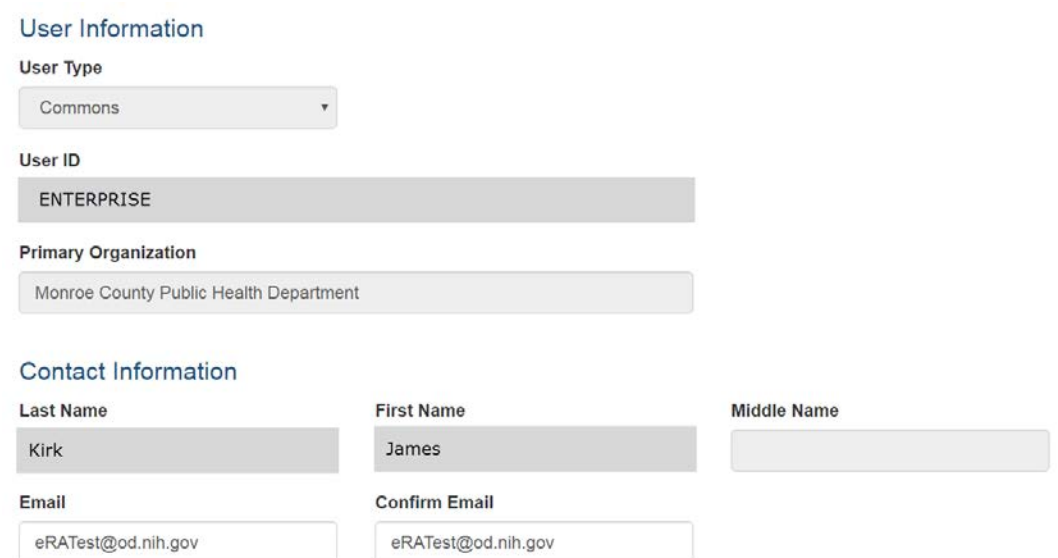

**b. Active accounts will also list the affiliated organization(s).** 

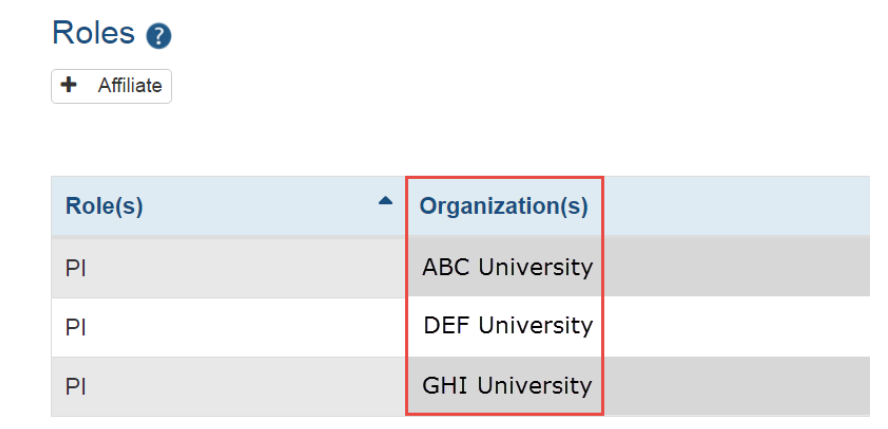

**7. Profiles, which can be accessed by clicking the hyperlinked name after searching for accounts, will display the projects and review committees associated with the profile.**

### **Funding Support**

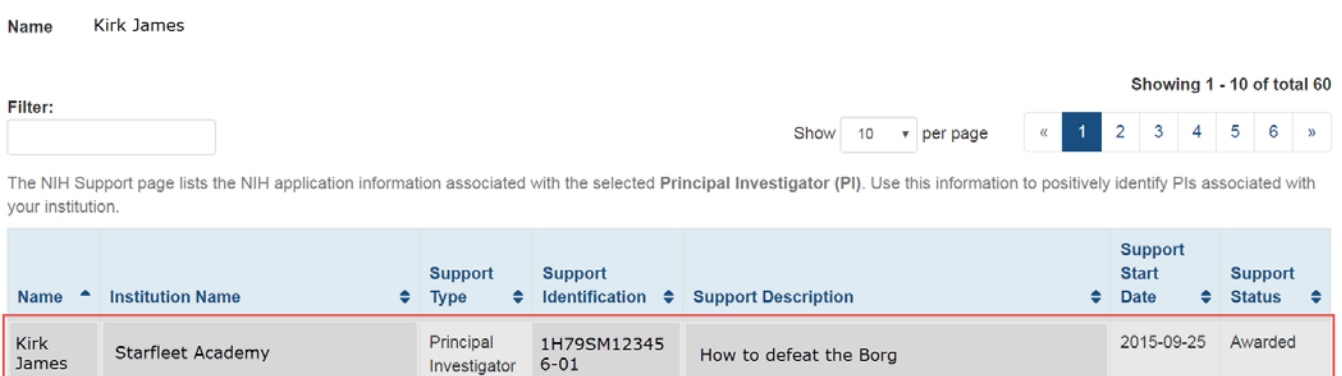

Investigator 6-01

How to defeat the Borg

**8. Once you have reviewed the PD profiles and accounts, evaluate the next steps. The steps above represent** Scenario 1:

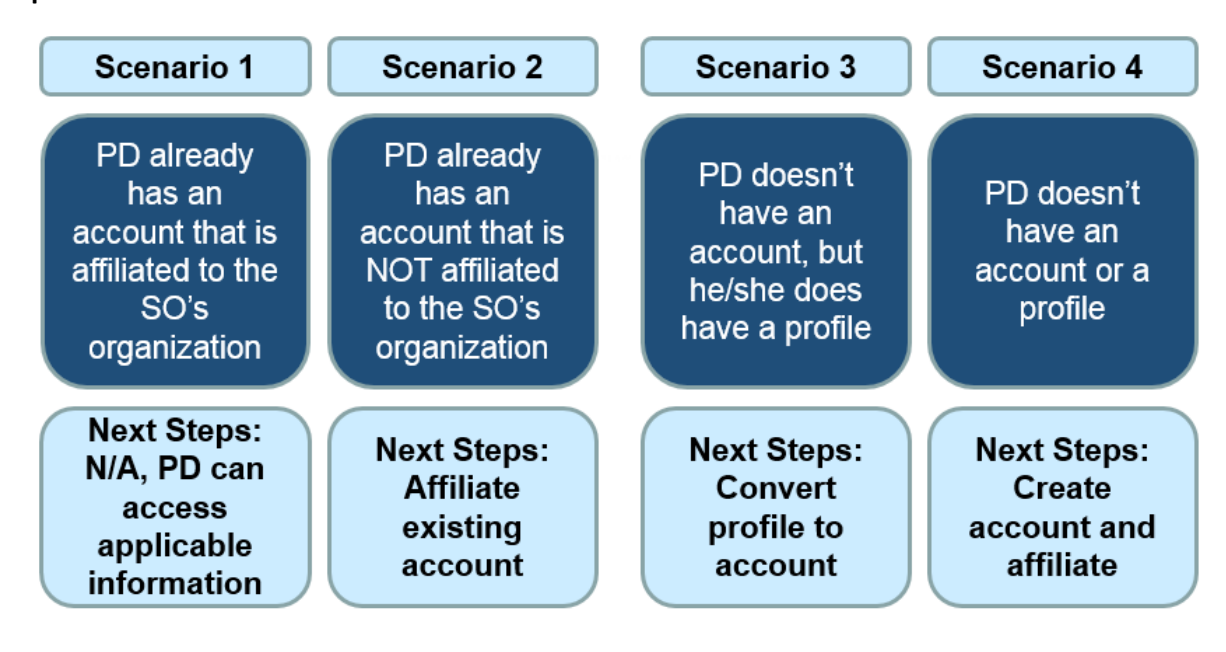

# Scenario 2: Affiliating an existing account with your organization

**1. Click Manage for the correct PD account.**

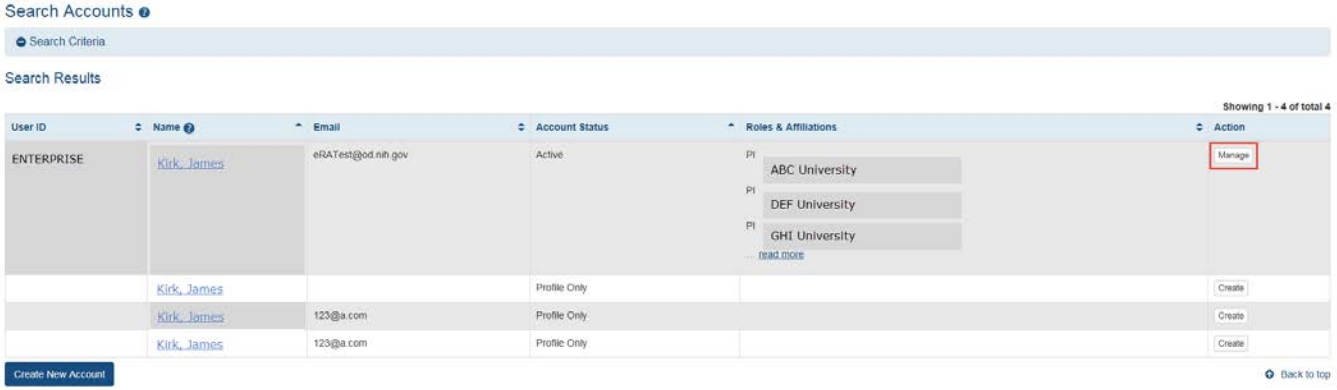

**2. Click Affiliate under the Roles section.**

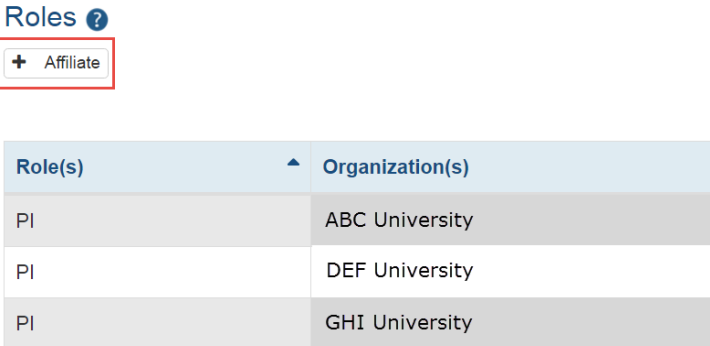

- 
- **3. Your organization will be populated automatically. Select PI – Principal Investigator from the Role(s) drop-down menu and then click Add Role(s).**

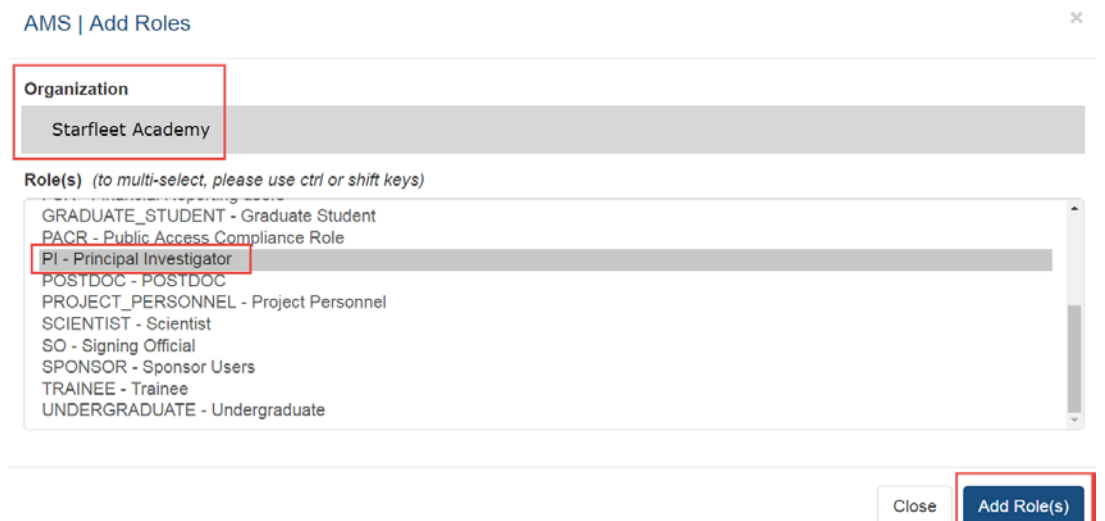

**4. You will be returned to the Roles page, where you will need to click Save.**

### **a. If you have added an incorrect role, you may remove it with the Remove action.**

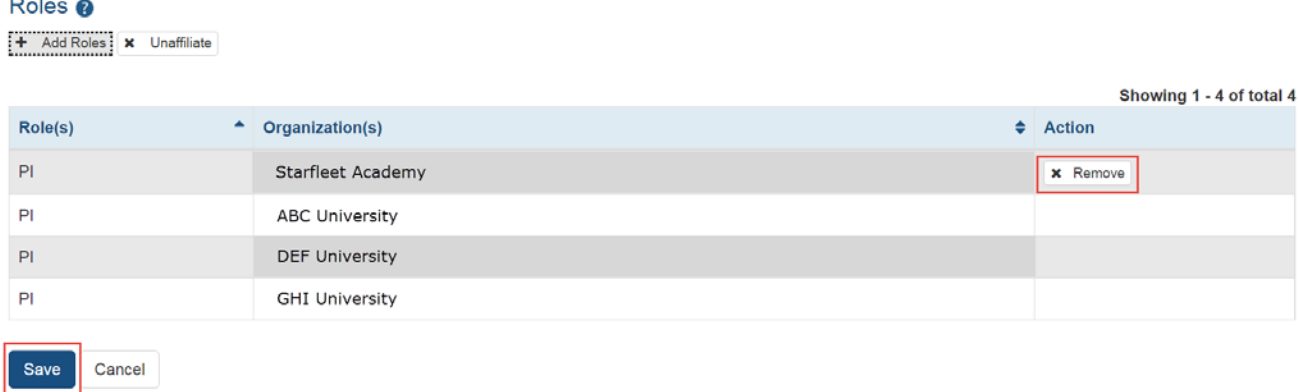

# Scenario 3: Converting a profile to an account

### **1. After identifying the correct profile, click Create.**

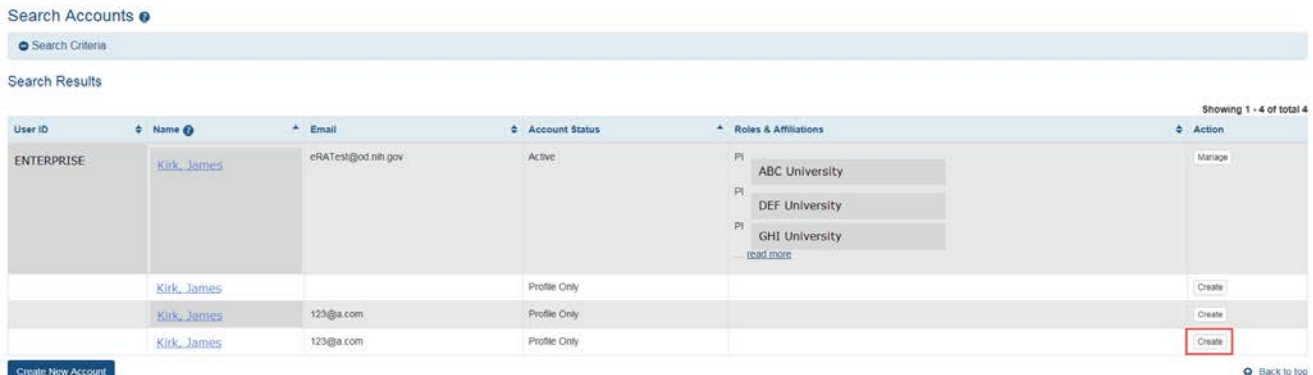

UNDERGRADUATE - Undergraduate

**2. Input the required information (User ID, email address, and email address confirmation) and then click Add Roles.**

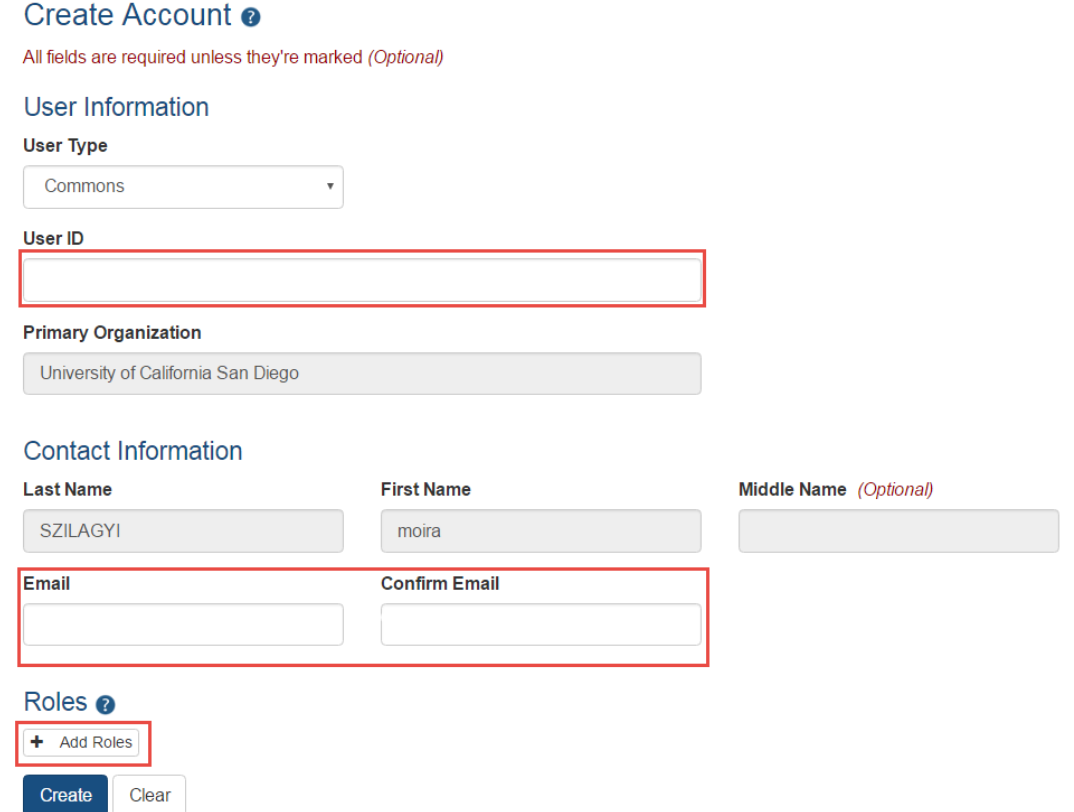

**3. Select the PI – Principal Investigator role from the Role(s) list and then click Add Role(s).**

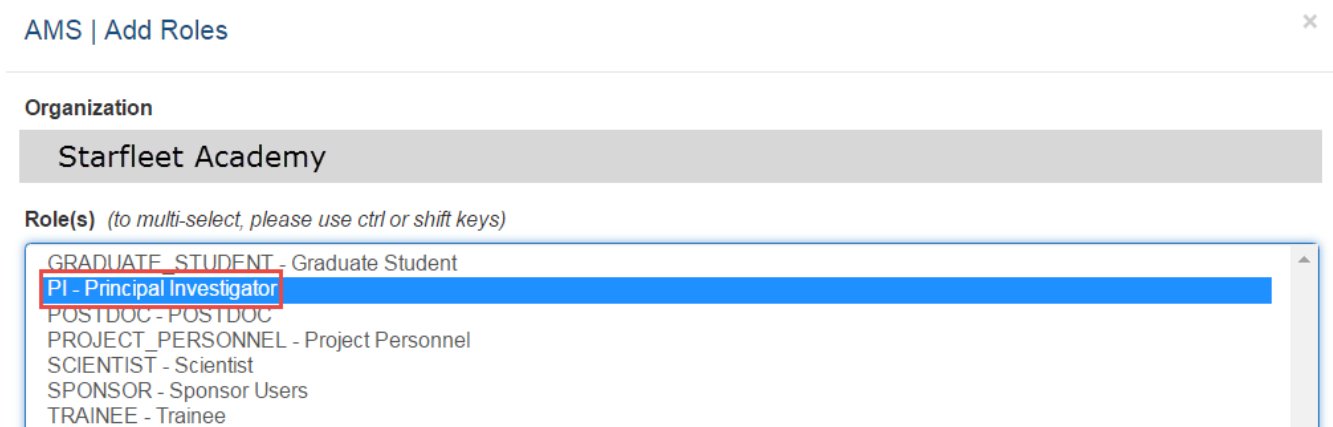

Add Role(s) Close

**4. Click Create to create the account. If you added a role by mistake, you may remove it by clicking the Remove button.**

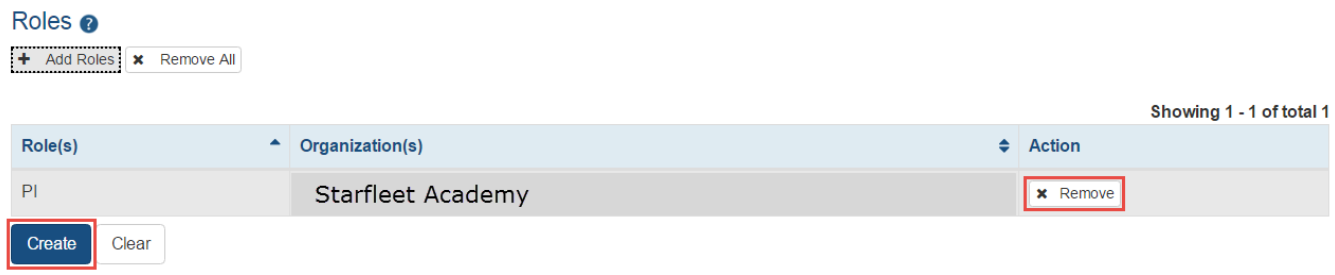

- **5. The PD must access their email to verify the account information is correct. If an email needs to be resent, the SO can resend it using the Resend Email button.**
	- **a. Note: After the PD verifies their email address, NIH will perform a final review before the account status changes from Pending to Active.**

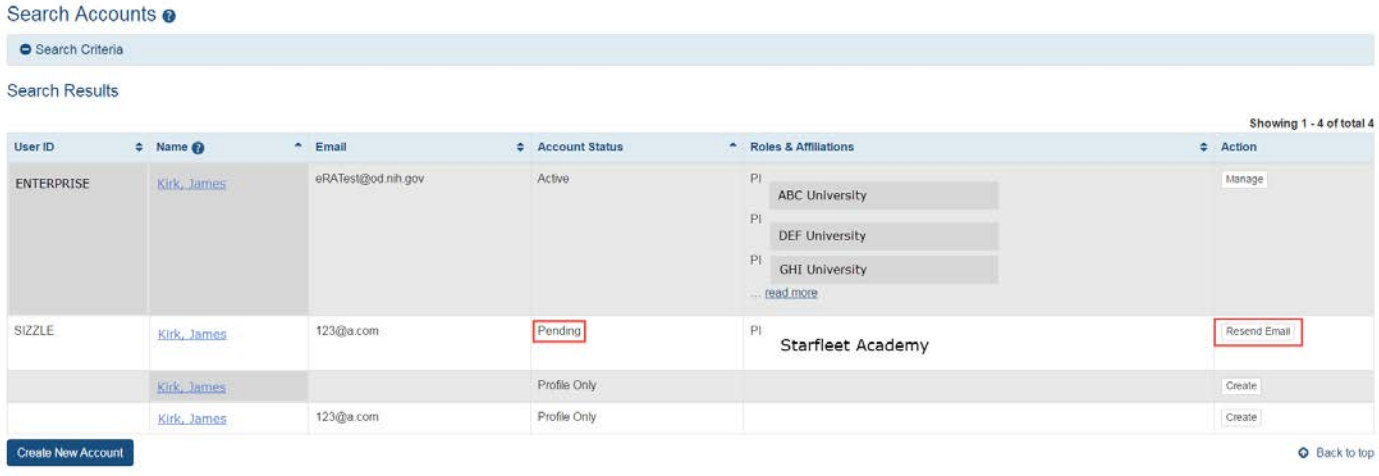

# Scenario 4: Creating and affiliating a new account

**1. If no account or profile is correct, click Create New Account.**

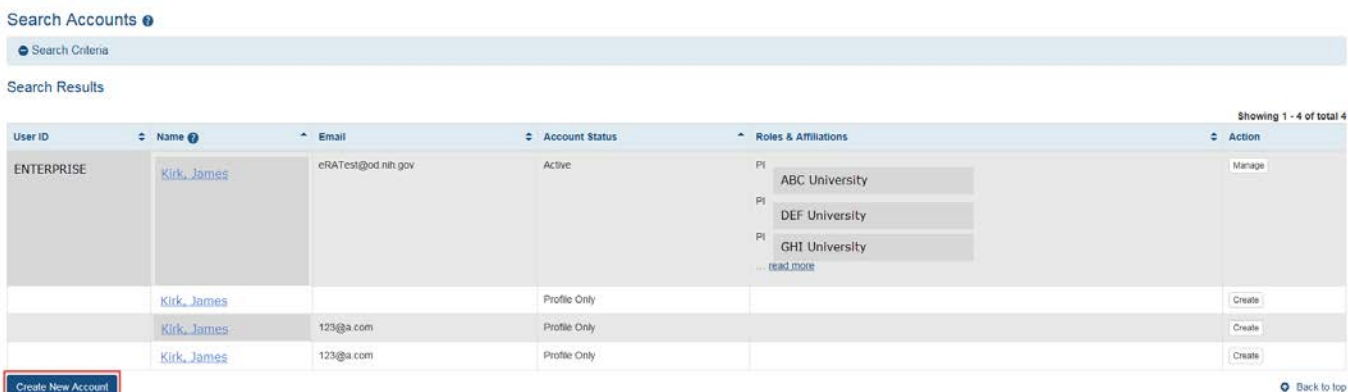

**2. Input the required information (User ID, email address, and email address confirmation) and then click Add Roles.**

## Create Account @

All fields are required unless they're marked (Optional)

### User Information

#### **User Type**

Commons  $\overline{\mathbf{v}}$ 

#### **User ID**

#### **Primary Organization**

University of California San Diego

### **Contact Information**

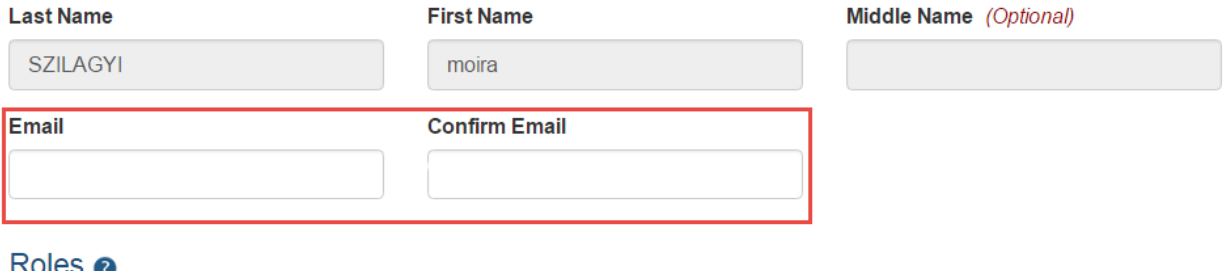

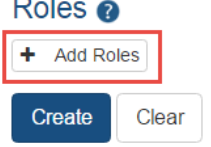

**3. Select the PI – Principal Investigator role from the Role(s) list and then click Add Role(s).**

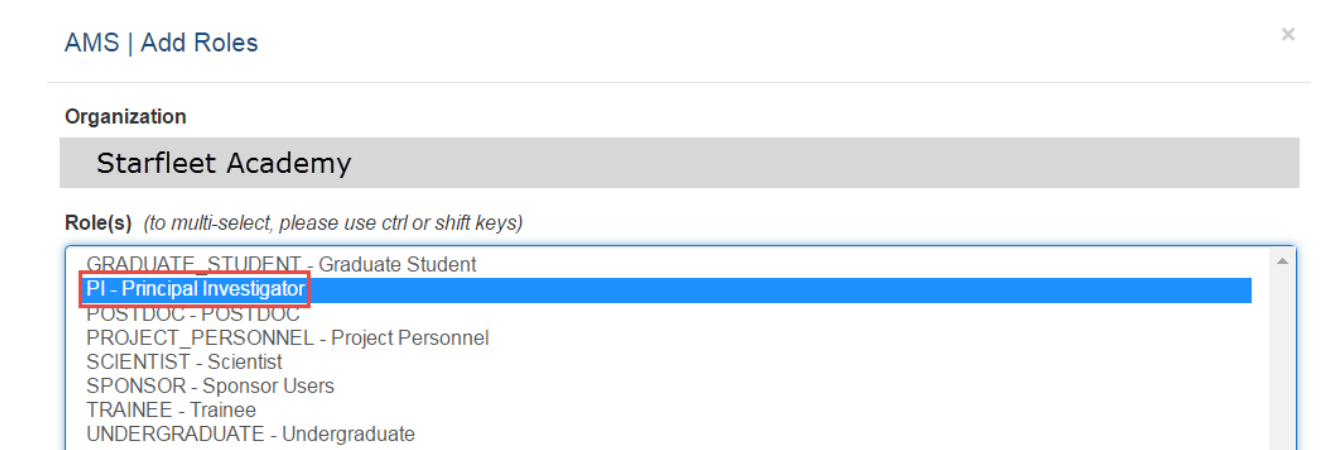

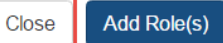

**4. Click Create to create the account. If you added a role by mistake, you may remove it by clicking the Remove button.**

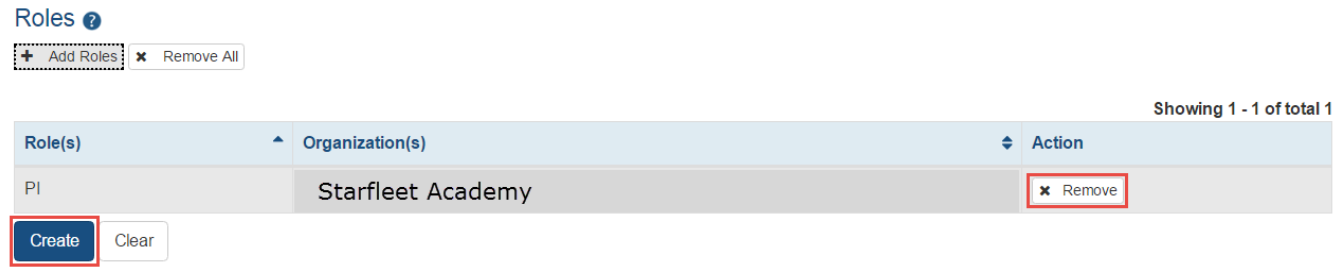

- **5. The PD must access their email to verify the account information is correct. If an email needs to be resent, the SO can resend it using the Resend Email button.**
	- **a. Note: After the PD verifies their email address, NIH will perform a final review before the account status changes from Pending to Active.**

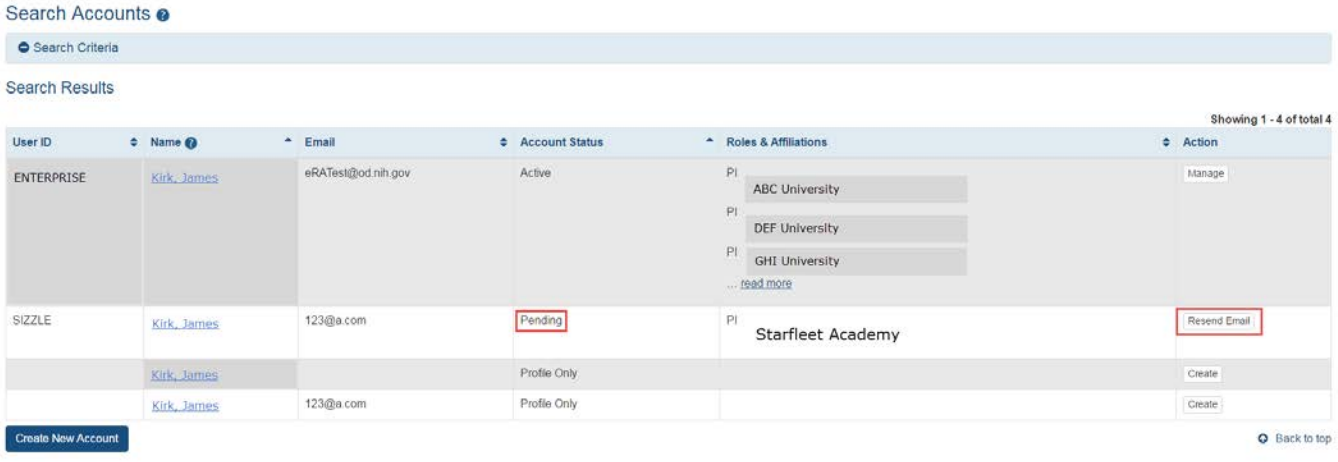